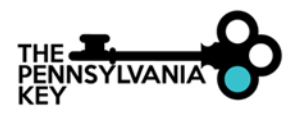

 How to Create Classrooms November 2020

## **HOW TO CREATE CLASSROOMS**

- 1. Click on your **organization** in the drop-down menu under your name in the upper right-hand corner of the PD Registry home page.
- 2. Click on the **Classrooms** Tab.
- 3. Click **Edit**.
- 4. Enter the **number of classrooms** in your organization.

Number of Classrooms / Groups

- 5. Enter the number of children **enrolled** in each age group. Enter the number of **"high needs"** children per classroom. A child should be counted as **"high needs"** if meets one or more of the following criteria:
	- Receives Child Care Works (CCW)
	- Has documented special needs [e.g. Individualized Family Service Plan (IFSP) Individualized Education Plan (IEP) A dual language learner
	- Experiencing homelessness

A drop-down menu will appear to select the specific risk factors for the children within a classroom. Select the appropriate risk factors that apply.

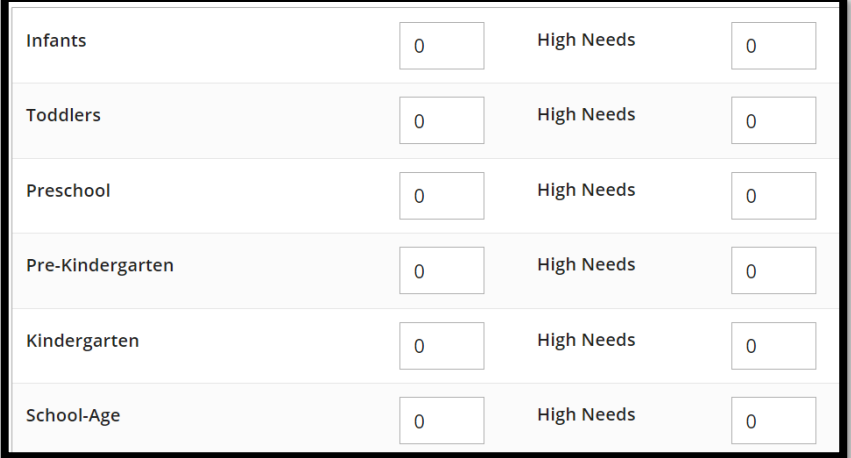

6. Select the option to describe when your program is open and serving children.

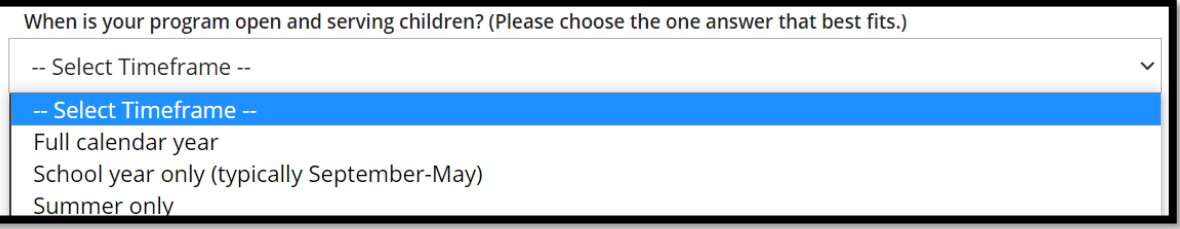

- 7. In the next section, please describe any time your program is closed for more than 2 weeks and not serving children.
- 8. Click **Update**.

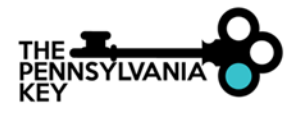

9. Click **Edit** next to Director section if the Director is not listed. **If the Director is listed, skip to step 14**.

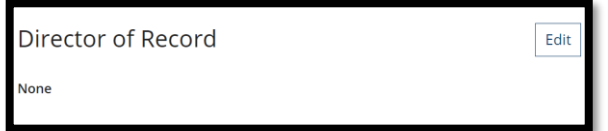

10. Click the **Add Director** tab.

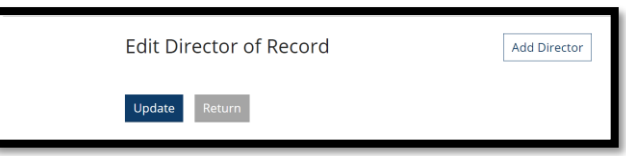

- 11. Click **Select** next to the Director listed in the staff list.
- 12. Indicate date when this employee became the Director and click **Confirm**.

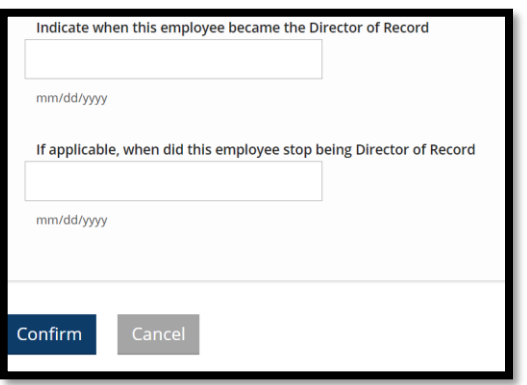

13. Confirm start date for Director and click **Update**.

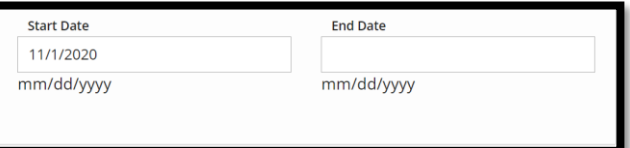

14. Click on the **Add Classroom** tab to add classrooms.

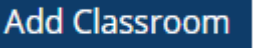

15. Add name of classroom, date the classroom opened, hours open per week, times classroom is open, days of the week, ages served, and capacity. Once a classroom is set up, you do not need to add this classroom each year.

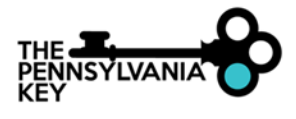

 How to Create Classrooms November 2020

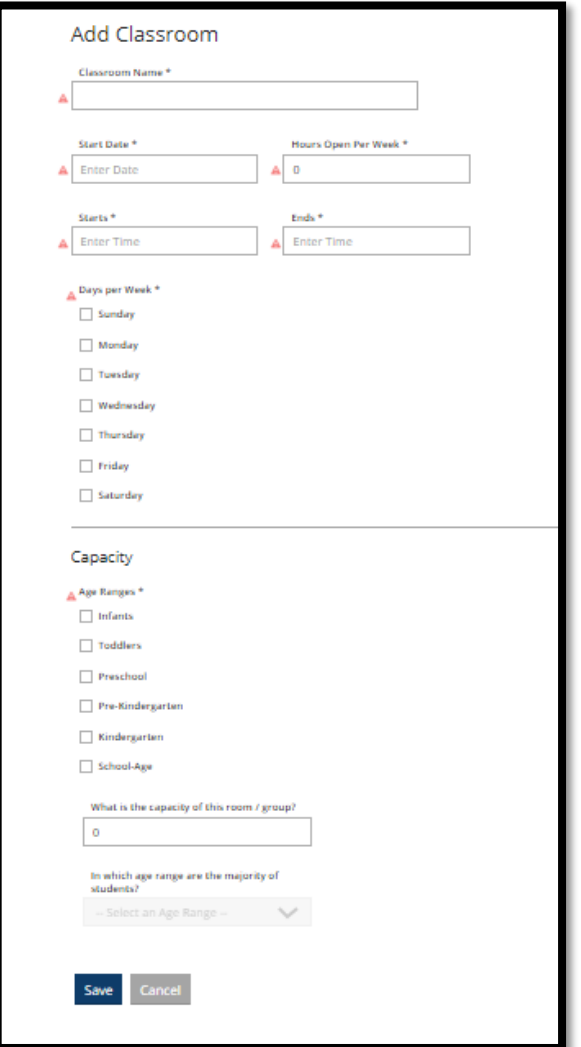

- 16. Click **Save**.
- 17. Scroll down to the middle of the screen to **add Lead Teacher and Teachers** to the classroom. Click the **+ sign** to add a Lead Teacher and Teacher.

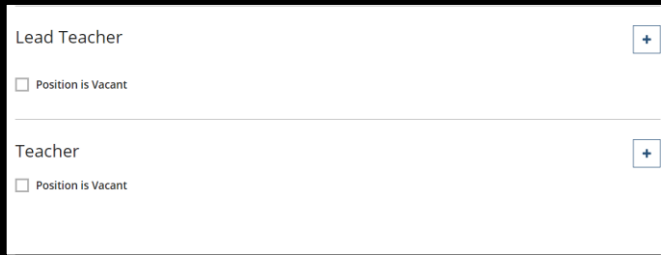

18. A list of teachers that have added their employment will be displayed.

\*Please note that a teacher must add their employment and the Director must verify employment under the Employee tab within the organization before you will be able to add them as a Lead Teacher or Teacher to a classroom.

Click the **selec**t tab to the right of the Lead Teacher for this classroom.

19. Add start date and hours worked per week and click **next**.

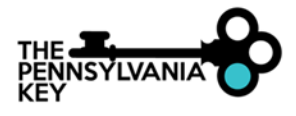

 How to Create Classrooms November 2020

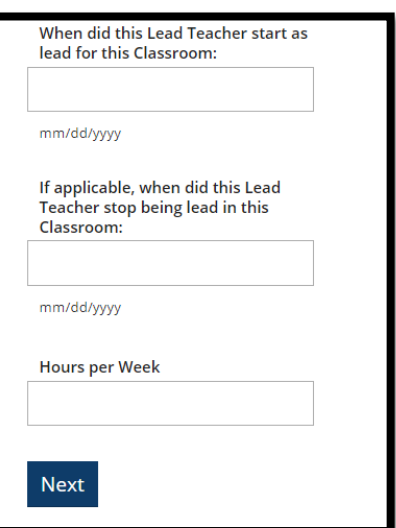

- 20. Click **return** on the next screen after verifying Lead Teacher information. This will take you back to the classroom to add information for the other teachers in the classroom.
- 21. Click on the **+ sign** to add a Teacher to this classroom. Multiple Teachers may be listed under the Teacher section. You will need to go through this same process to add multiple teachers.

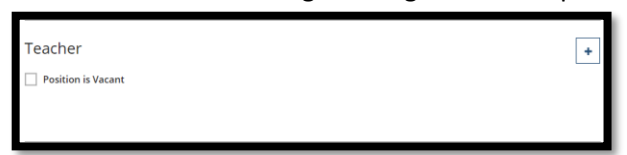

- 22. Chose the correct teacher from the list of employees to be added to this classroom.
- 23. Add start date and hours worked per week and click **next**.

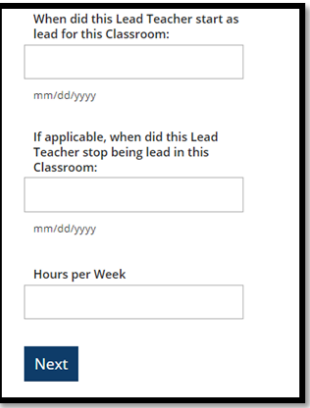

24. Click **Update** and go back to the Classroom tab. Go to **Add Classroom** to continue setting up classrooms with teachers.